# **Kurzanleitung "Fächer-/Bereichswahl im Webportal" für den Masterstudiengang Wirtschaftsingenieurwesen (Schwerpunkt Energietechnik/Informationstechnik), PO 2017/18**

Sie legen über den folgenden Menüpunkt Ihre Wahl fest: Studium -> Fächer- / Bereichswahl.

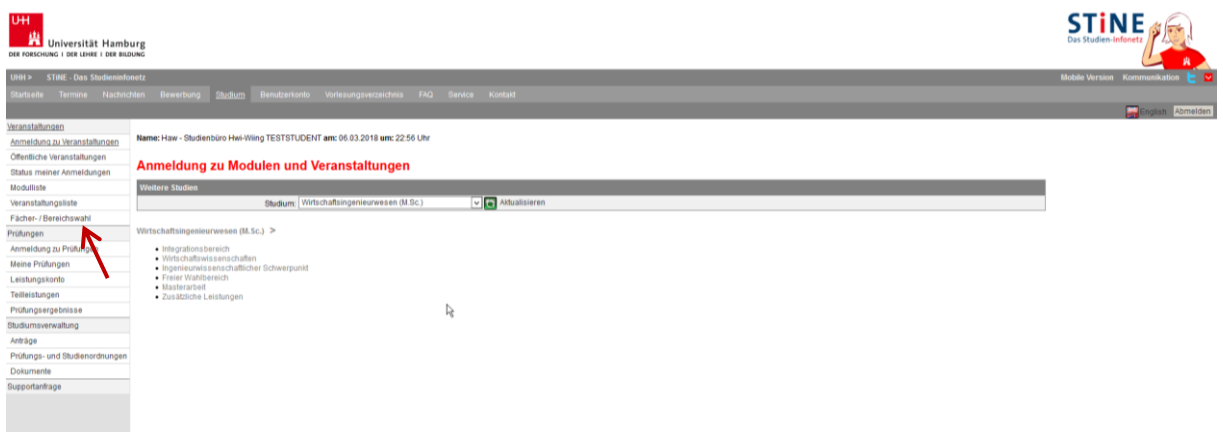

Der Link **Fächer-/Bereichswahl** öffnet die Webseite Wahlbereiche.

#### Wahlbereiche

Studium Wirtschaftsingenieurwesen (M.Sc.) für Haw - Studienbüro Hwi-Wiing TESTSTUDENT

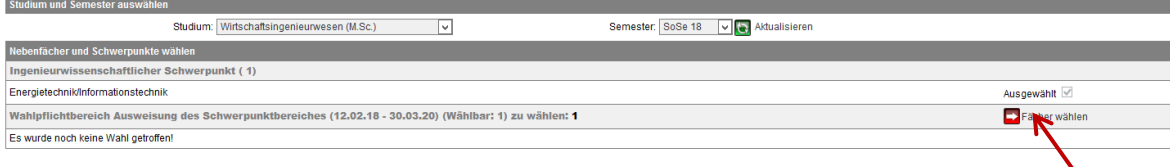

Vor der Wahl lesen Sie bitte die Informationen zu jedem Schwerpunktbereich.

#### Fächer wählen

Studium Wirtschaftsingenieurwesen (M.Sc.) für Haw - Studienbüro Hwi-Wiing TESTSTUDENT

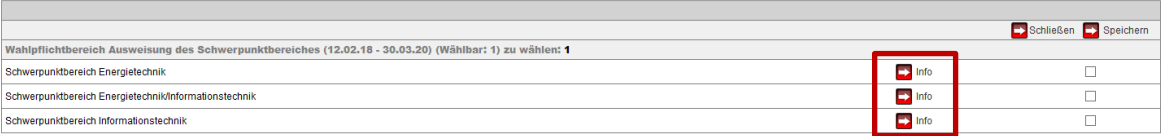

## Ein Beispiel:

#### **Prüfungsordnung Information**

Schwerpunktbereich Energietechnik

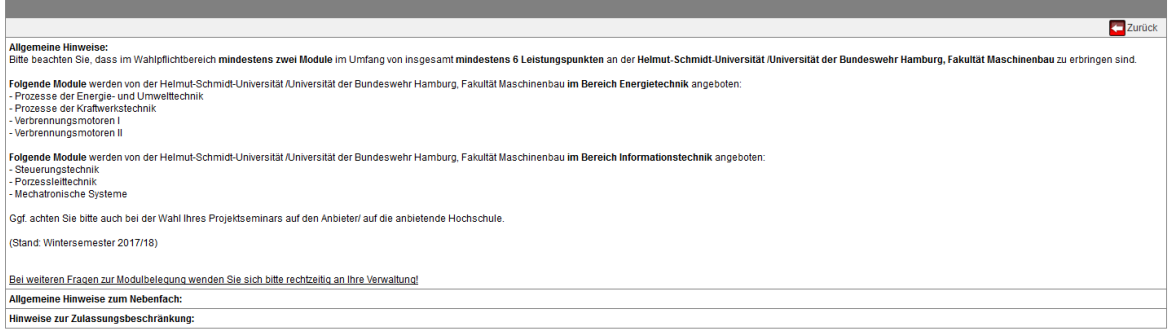

Nachdem ein Bereich gewählt wurde (Kontrollkästchen aktivieren + Speichern), erhalten Sie eine Aufforderung die Wahl mit der Eingabe einer iTAN zu bestätigen:

Fächer wählen

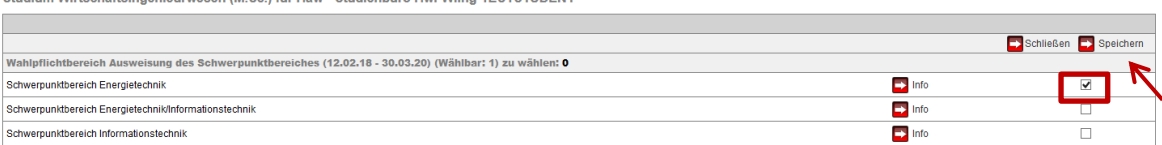

#### Fächer wählen

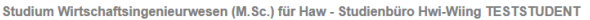

Studium Wirtschaftsingenieurwesen (M. Sc.) für Haw "Studienhürg Hwi-Wiing TESTSTLINENT

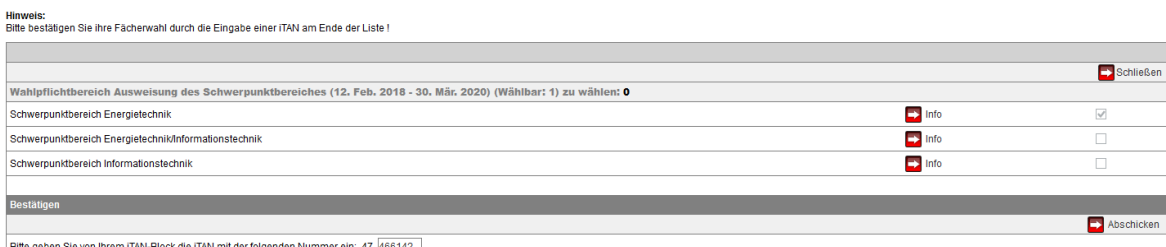

Bitte geben Sie von Ihrem iTAN-Block die iTAN mit der folgenden Nummer ein: 47 466142

# Die Webseite "Wahlbereiche" zeigt nun den gewählten Bereich an:

### Wahlbereiche

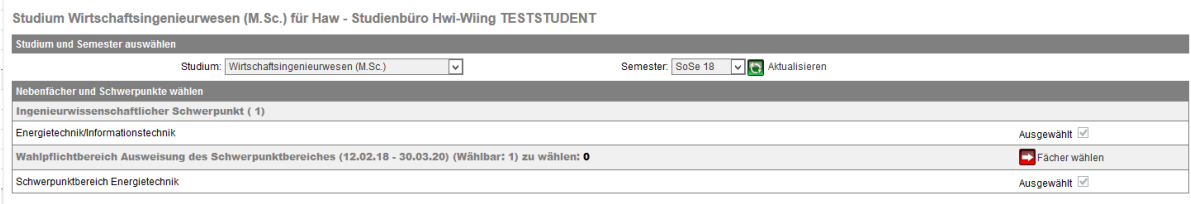

Sobald das ausgefüllte Formular abgeschickt wurde, ist – während der Anmeldephasen – eine Anmeldung zu Angeboten des gewählten Bereichs möglich.

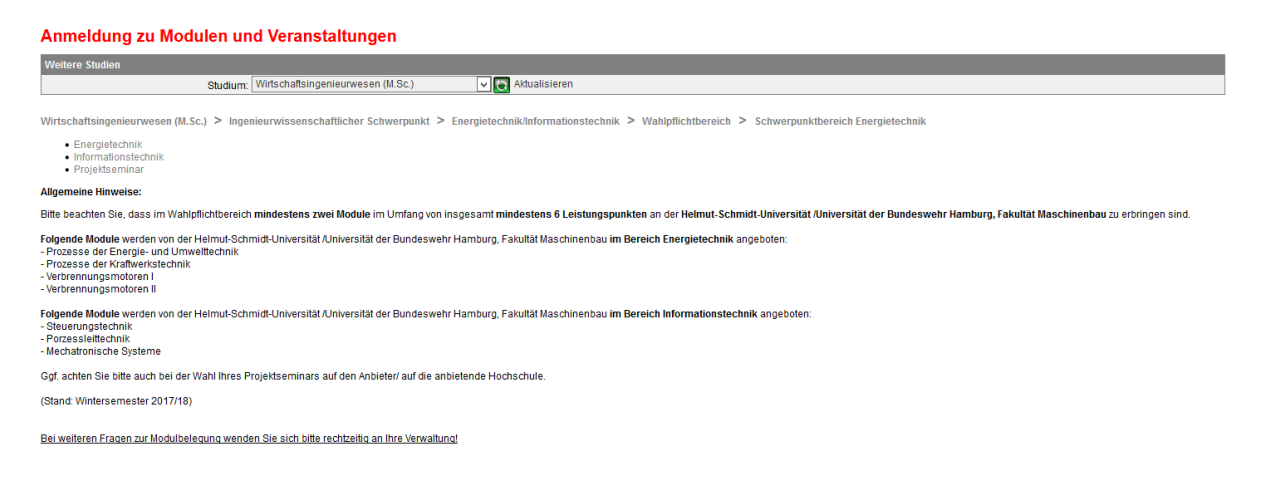